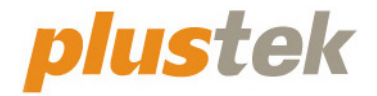

# **Сканер Руководство пользователя OpticBook**

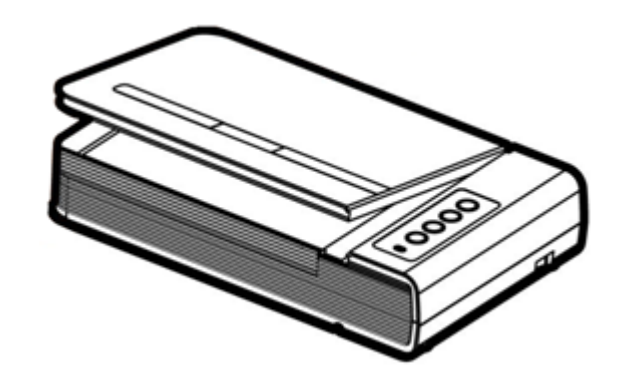

#### *Товарный знак*

© 2022. Все права сохранены. Никакая часть этого документа не может быть воспроизведена без разрешения.

Plustek является зарегистрированным товарным знаком Plustek Inc. Обработка оптического распознавания текста с помощью ABBYY® FineReader®, © 2022 ABBYY. ABBYY и FineReader являются товарными знаками ABBYY Software, Ltd., которые могут быть зарегистрированы в некоторых юрисдикциях.

Все товарные знаки и торговые марки, упоминаемые в этом документе, являются собственностью их соответствующих владельцев.

#### *Обязательства*

Для обеспечения точности материалов настоящего руководства пользователя были предприняты все усилия, мы не несем ответственности за любые ошибки, упущения или утверждения в настоящем руководстве, не зависимо от того, появились ли данные ошибки, упущения или утверждения из-за халатности, случайно или по любым другим причинам. Внесение изменений в сведения, содержащиеся в настоящем руководстве, производится без уведомления. Наша компания не несет ответственности за несоблюдение пользователем правил эксплуатации, указанных в данном руководстве.

#### *Авторские права*

Сканирование некоторых документов, например, чеков, банкнот, удостоверений личности, государственных облигаций или официальных документов, может быть запрещено законом и преследоваться уголовно. При сканировании книг, журналов и других материалов рекомендуется тщательно соблюдать законы об авторском праве.

#### *Информация об окружающей среде*

За более подробной информацией по переработке и утилизации продукта по окончании срока службы обратитесь к Вашему дистрибьютору. Данное изделие спроектировано и изготовлено с целью достижения устойчивого улучшения состояния окружающей среды. Мы стремимся производить продукцию в соответствии с международными стандартами охраны окружающей среды. За информацией о надлежащей утилизации обращайтесь в местные органы власти.

Упаковка данного изделия пригодна для переработки.

# Содержание

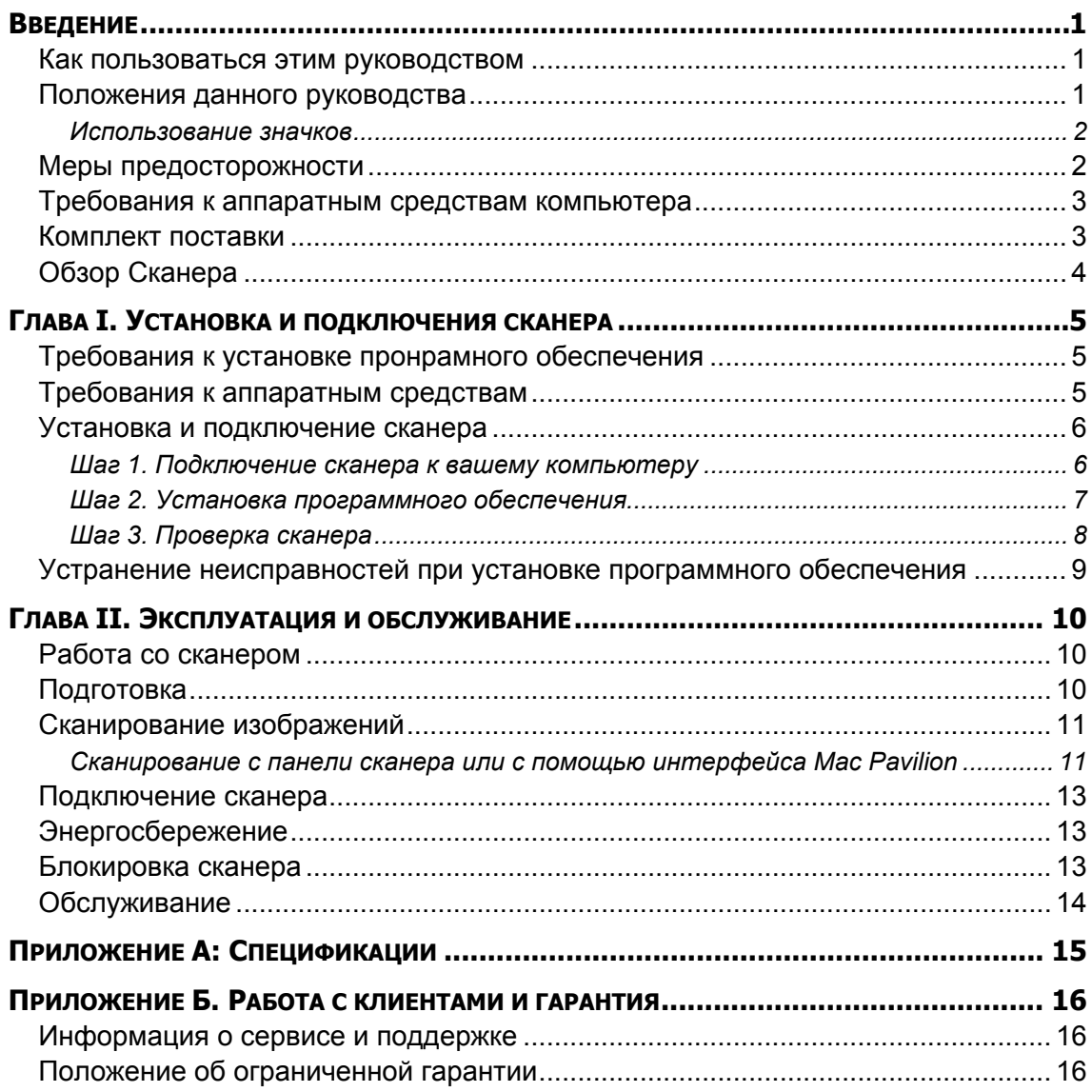

# **Введение**

<span id="page-3-0"></span>Добро пожаловать в мир сканеров Plustek! Новый сканер позволит Вам более профессионально вводить изображения и электронный текст в компьютер и станет Вашим надежным помощником.

Спасибо, что выбрали сканер нашей торговой марки. Мы надеемся, и в следующий раз Вы обратитесь именно к нашей компании.

## **Как пользоваться этим руководством**

В этом руководстве содержатся инструкции по установке и использованию сканера для пользователей, знакомых с Apple macOS. Перед тем, как начать работу со сканером убедитесь в наличии всех необходимых компонентов сканера. Если Вы обнаружили, что какая-либо деталь повреждена или отсутствует, свяжитесь с магазином, в котором Вы купили сканер, или обратитесь в сервисный центр.

Глава I описывает установку программного обеспечения сканера и его подключение к компьютеру. Примечание: Сканер подключается к компьютеру через USB-порт. Данное руководство предполагает наличие USB-порта на Вашем компьютере.

Глава II посвящена использованию сканера.

Приложение A содержит описание спецификаций Вашего сканера.

Приложение B информацию о сервисе, ограничении сервисной гарантии.

### **Положения данного руководства**

**Жирный шрифт** — обозначает команды на экране Вашего компьютера.

ВСЕ ЗАГЛАВНЫЕ БУКВЫ — важное примечание.

*Курсив* — обозначение кнопок на сканере или важных примечаний.

#### <span id="page-4-0"></span>**Использование значков**

В руководстве используются следующие пиктограммы, обозначающие пункты, которые заслуживают особого внимания.

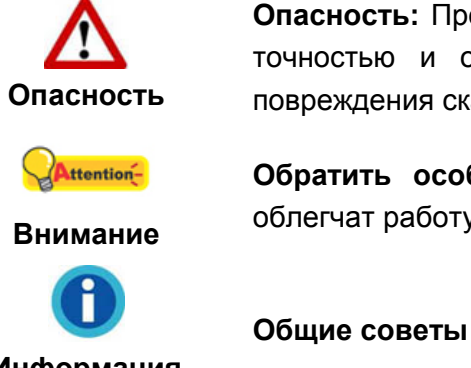

**Опасность:** Процедура должна проводиться с особой точностью и осторожностью, чтобы предотвратить повреждения сканера или несчастный случай.

**Обратить особое внимание**: Инструкции, которые облегчат работу и предотвратят ошибки.

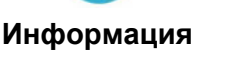

## **Меры предосторожности**

При неосторожном обращении со сканером процедура может привести к потере данных или повреждению сканера.

- 1. Продукт предназначен для использования внутри помещения в сухом месте. При следующих условиях внутри устройства может конденсироваться влага, вызывая неисправность:
	- при быстром переносе устройства из холодного места в теплое;
	- после повышения температуры в холодном помещении;
	- при хранении устройства во влажном помещении.

Чтобы предотвратить конденсацию влаги, рекомендуется выполнять следующую процедуру:

- а. Для адаптации устройства к условиям помещения герметично упакуйте его в полиэтиленовый пакет.
- б. Перед тем, как достать устройство из пакета, подождите 1 2 часа.
- 2. Необходимо использовать кабель USB, входящий Использование другого кабеля может привести к неисправности.
- 3. Избегайте попадания пыли на сканер. Частицы пыли устройства. Если сканер не будет использоваться времени, поместите его в чехол.
- 4. Не подвергайте сканер воздействию вибрации, хрупкие компоненты.
- 5. Если устройство не будет использоваться промежутка времени, например, ночью или в выходные сети во избежание риска возникновения пожара.
- 6. Не пытайтесь самостоятельно разбирать сканер. Это может привести к поражению электрическим током и сделает недействительной гарантию.

# <span id="page-5-0"></span>**Требования к аппаратным средствам компьютера[1](#page-5-1)**

Процессор ЦП с тактовой частотой 2,0 ГГц или выше [1] [2] [3]

[1] Для Windows рекомендуется: процессор Intel® Core ™ i5 с тактовой частотой 2,8 ГГц с 4 ядрами ЦП или выше.

[2] Поддержка процессора Mac INTEL и M1.

- [3] Совместимость с PowerPC недоступна.
- Минимум 4 ГБ ОЗУ (рекомендуется: 8 ГБ или более)
- 6 ГБ на жестком диске для установки программы
- Размер дисплея 1024х768 или больше.
- z Поддержка ОС: Apple macOS 10.12.x/ 10.13.x/ 10.14.x/ 10.15.x/ 11.x/ 12.x

## **Комплект поставки[2](#page-5-2)**

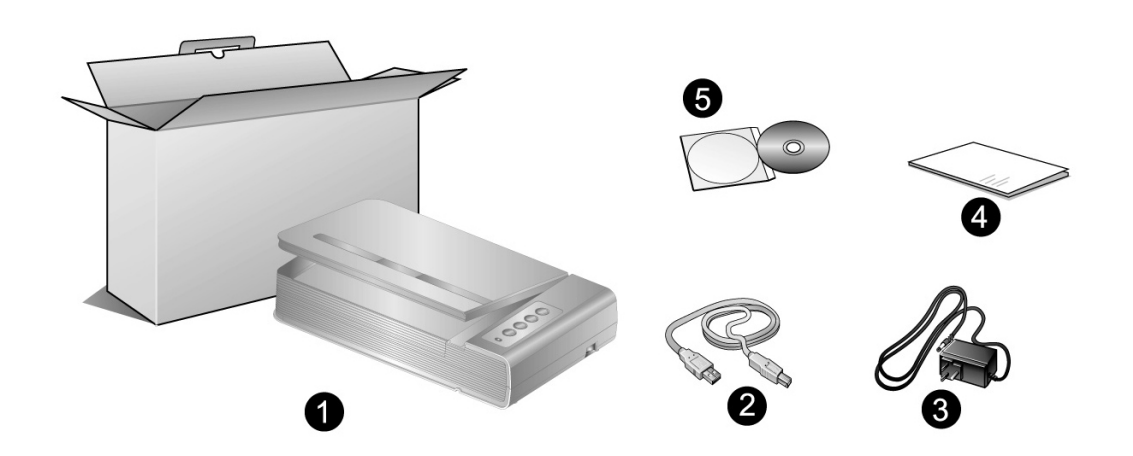

- 1. Сканер
- 2. Блок питания
- 3. Блок питания
- 4. Pyкoвoдcтвo

 $\overline{a}$ 

5. Mac Установочный диск

<span id="page-5-1"></span><sup>1</sup>  Более высокие требования могут понадобиться, если Вы работаете с большим объемом материала. Требования, указанные в этом руководстве, являются общим указанием, так как чем лучше компьютер (материнская плата, процессор, жесткий диск, память, видеокарта), тем лучше результат. <sup>2</sup>

<span id="page-5-2"></span>Сохраните коробку и все упаковочные материалы для перевозки сканера в дальнейшем. Упаковка может использоваться повторно.

# <span id="page-6-0"></span>**Обзор Сканера**

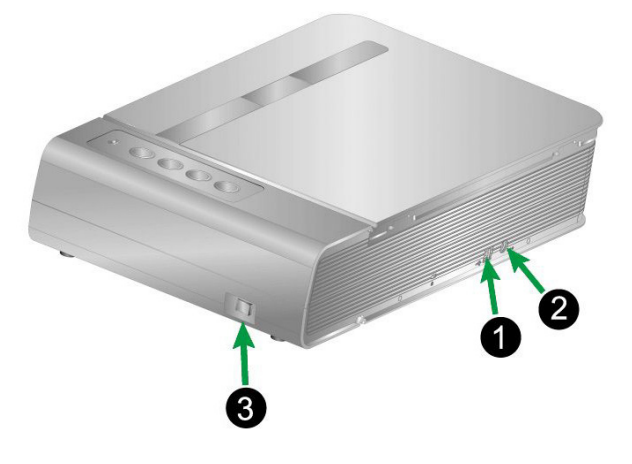

- 1. **Порт USB**: Подсоединяет сканер к порту USB Вашего компьютера с помощью входящего в комплект сканера кабеля USB.
- 2. **Гнездо электропитания** : Подсоединяет сканер к стандартной розетке электросети переменного тока с помощью входящего в комплект блока питания.
- 3. **Выключатель питания**: Используется для включения (ON) и выключения (OFF) сканера.

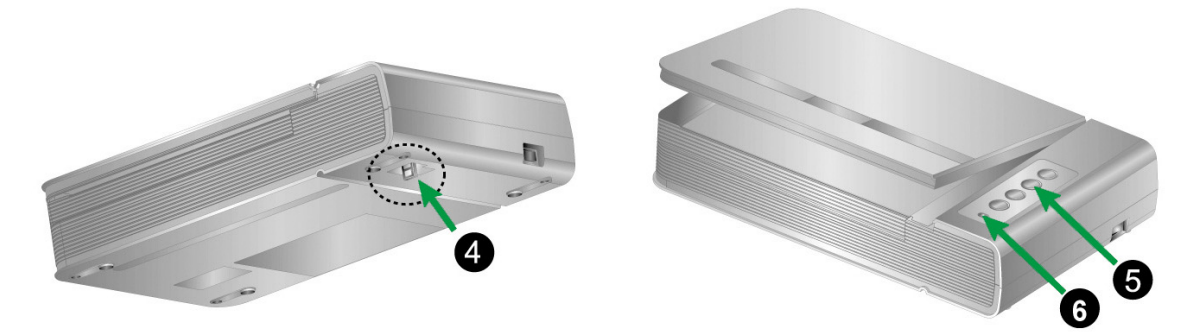

- 4. **Защелка сканера**: Удерживает головку Вашего сканера во время транспортировки.
- 5. **Кнопок сканера**: Вы можете нажать кнопку сканера для выполнения предварительно определённых заданий сканирования.
- 6. **Светодиодный индикатор "Power"**: показывает, включен сканер или выключен.

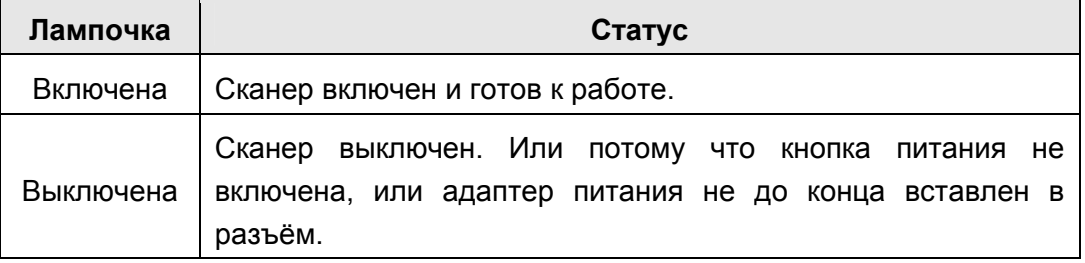

# <span id="page-7-0"></span>**Глава I. Установка и подключения сканера**

Прежде чем устанавливать сканер, пожалуйста, убедитесь, что все компоненты на месте.

## **Требования к установке пронрамного обеспечения**

Ваш сканер поставляется в комплекте со следующим программным обеспечением: Mac Pavilion. Все эти программные приложения после установки занимают около 6 Гб на Вашем жёстком диске. Перед установкой, мы рекомдеюм проверить Ваш жёсткий диск на наличие свободного места (6 Гб рекомендовано).

Этот USB сканер совместим с Apple macOS 10.12.x/ 10.13.x/ 10.14.x/ 10.15.x/ 11.x/ 12.x.

## **Требования к аппаратным средствам**

Сканер подключается к компьютеру через Universal Serial Bus (USB-порт), поддерживающий *hot Plug and Play*. Чтобы убедиться в наличии USB, проверьте наличие выхода USB на задней панели компьютера. Заметьте, что на некоторых компьютерах USB-порт может находиться на мониторе или клавиатуре. Если у Вас возникли проблемы с USB-портом, обратитесь к руководству Вашего компьютера.

Если USB-порт на Вашем компьютере отсутствует, Вам необходимо приобрести USB-интерфейс.

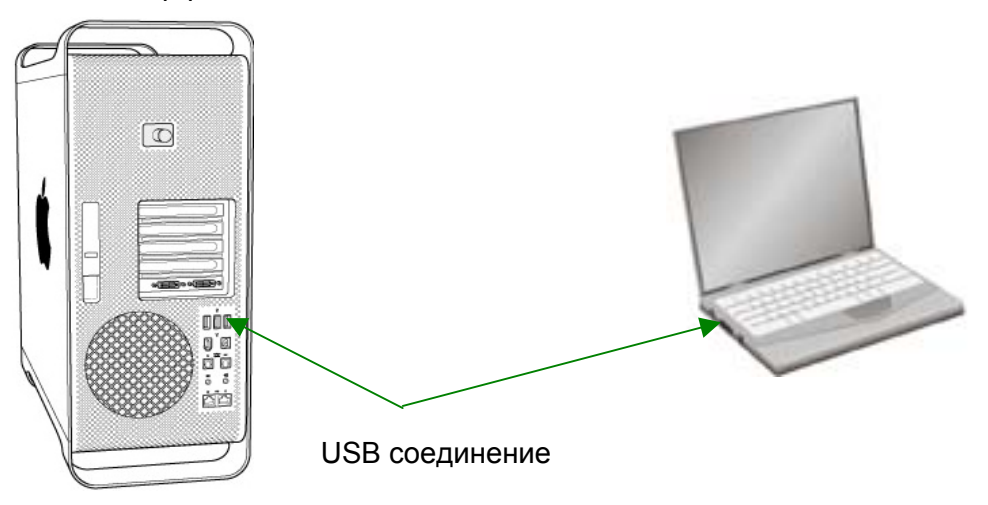

Если USB-порт на Вашем компьютере отсутствует, Вам необходимо приобрести USB-интерфейс.

## <span id="page-8-0"></span>**Установка и подключение сканера**

Для установки сканера следуйте, пожалуйста, пошаговой инструкции, приведённой ниже.

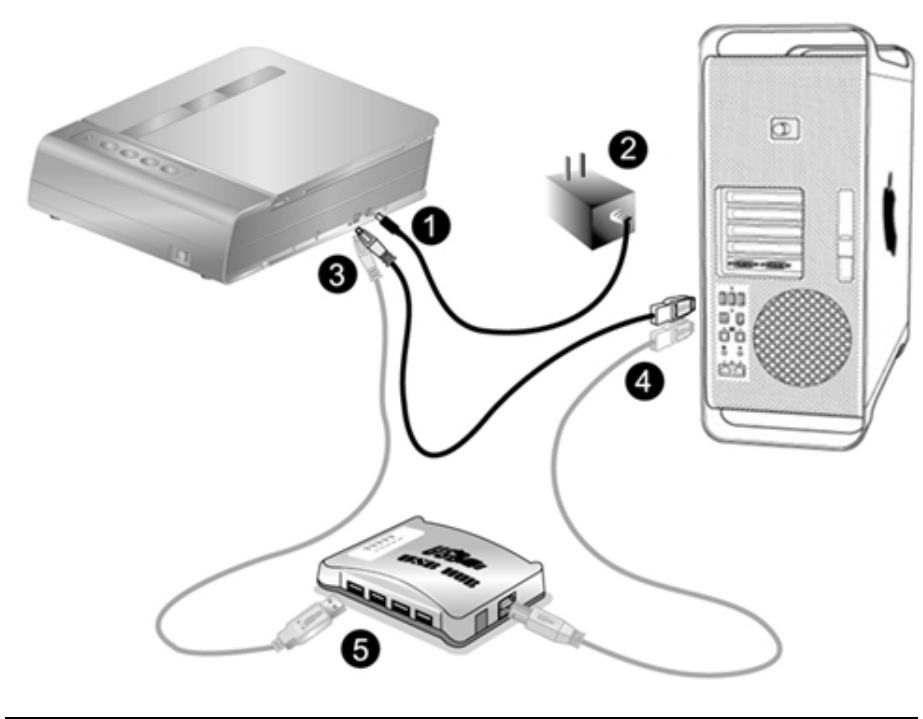

#### **Шаг 1. Подключение сканера к вашему компьютеру**

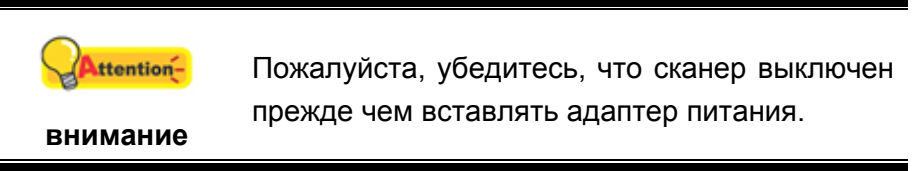

- 1. Подключите адаптер питания к разъему питания сканера.
- 2. Вставьте другой конец кабеля адаптера в стандартную розетку переменного тока.
- 3. Вставьте квадратный конец поставляемого кабеля USB в порт USB, расположенный на задней панели сканера.
- 4. Вставьте прямоугольный конец (разъем A) кабеля USB в порт USB на задней панели Вашего компьютера. Примечание. Если к компьютеру подключено несколько устройств USB, подключите сканер к свободному порту USB.
- 5. Если Вы собираетесь подключить сканер к концентратору USB<sup>[3](#page-8-1)</sup>, убедитесь, что концентратор подключен к порту USB Вашего компьютера. Затем подключите сканер к концентратору USB. Примечание. При отсутствии свободного порта USB, возможно, придется покупать оборудование порта USB.

<span id="page-8-1"></span> 3 USB хаб не входит в комплект поставки сканера. Для концентратора рекомендуется использовать внешний адаптер питания, входящий в его комплект поставки.

### <span id="page-9-0"></span>**Шаг 2. Установка программного обеспечения**

1. Включите питание сканера.

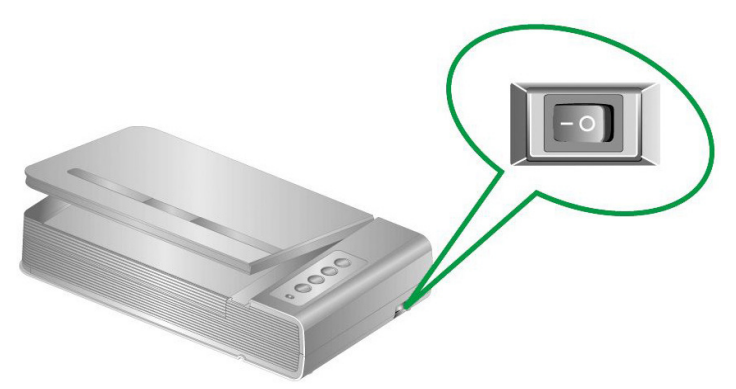

- 2. Вставьте Mac Установочный CD-ROM, поставляемый со сканером. На рабочем столе ОС Мас появится иконка **Plustek Scanner** .
- 3. Дважды кликните по иконка, и всплывающее окно, отображающее папку.
- 4. Дважды кликните по установочному файлу **Setup** и Scanner Installer отобразит пошаговую инструкцию по установке. Следуйте руководству по установке на экране Вашего монитора.
- 5. Вам будет предложено ввести пароль администратора Мас ОС. Для продолжения процесса устновки введите пароль. **Примечание: Только администратор macOS может осуществить процесс установки. Пожалуйста, убедитесь, что Вы вошли в ОС как администратор.**
- 6. По окончание процесса установки, нажмите **Закрыть** для выхода из установщика.

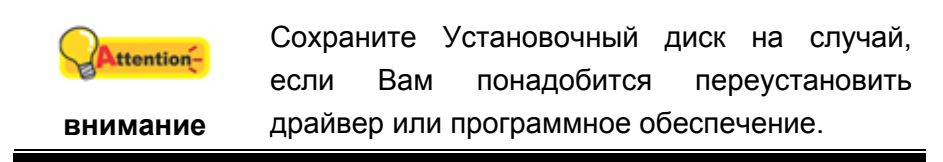

### <span id="page-10-0"></span>**Шаг 3. Проверка сканера**

Перед проверкой сканера убедитесь, что сканер надежно подключен. Эта процедура позволит проверить правильность установки и работы сканера с Вашим компьютером и программным обеспечением.

#### **Для правильного тестирования Вашего сканера, пожалуйте, следуйте пошаговой инструкции:**

1. Откройте крышку сканера и положите на его стекло книгу верхним обрезом к панели сканера с кнопками.

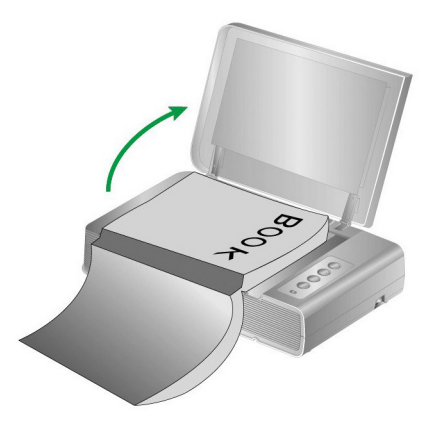

- 2. Осторожно закройте крышку сканера.
- 3. Дважды щелкните значок в **Finder** > **Программы** > **Plustek** > **Название Вашего сканера**.
- 4. В окне Mac Pavilion вы можете подобрать настройки сканирования, нажав кнопку **Настройка режима**.
- 5. Нажмите одну из кнопок на панели сканера: **Color**, **Gray** или **B/W**.

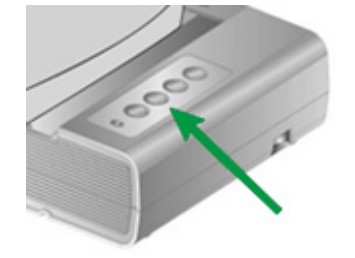

6. Сканер начнёт сканировать немедленно и выполнять действия, в соответствии с настройками, которые Вы задали в окне Mac Pavilion.

# <span id="page-11-0"></span>**Устранение неисправностей при установке программного обеспечения**

Внимательно изучите действия, предлагаемые этим руководством и кратким руководством по установке из комплекта поставки сканера.

Если это не помогает решить проблемы, проверьте следующее:

- Есть ли на жестком диске 6 Гб свободного пространства.
- Включен ли сканер и поступает ли на него питание.
- Используется ли шнур USB из комплекта поставки сканера.
- Конец шнура USB с квадратным разъемом подключается к задней панели сканера, а другой конец – к задней панели компьютера.

Если вы не придерживались процедур из настоящего руководства, отключите шнур USB от сканера и переустановите программное обеспечение с компакт-диска.

# <span id="page-12-0"></span>**Глава II. Эксплуатация и обслуживание**

## **Работа со сканером**

Ваш сканер работает с большим набором программного обеспечения. Так как все документы и изображения (тексты или рисунки), с которыми работает сканер, рассматриваются аппаратом как рисунки, большая часть работ будет проходить в программе редактирования изображений, где Вы сможете просматривать, изменять и сохранять изображения.

Сканирование текстовых документов и дальнейшая работа с ними на компьютере осуществляется программой оптического распознавания текста (OCR) . OCR преобразует сканируемый документ в тестовый файл, который можно сохранить в компьютере.

Mac Pavilion - это специально разработанный инструмент, делающий процесс сканирования невероятно лёгким и быстрым. Всё что Вам нужно – это лишь перелистывать страницы книги и затем нажимать нужную кнопку на панели сканера.

Если у Вас возникнут вопросы или понадобится помощь во время сканирования с помощью этой программы, обратите в онлайн поддержку.

## **Подготовка**

- 1. Откройте крышку сканера и разместите книгу на стекле сканера. 曱 Выровняйте книгу по отметке  $\vec{z}$  на корпусе сканера.
- 2. Осторожно закройте крышку сканера.

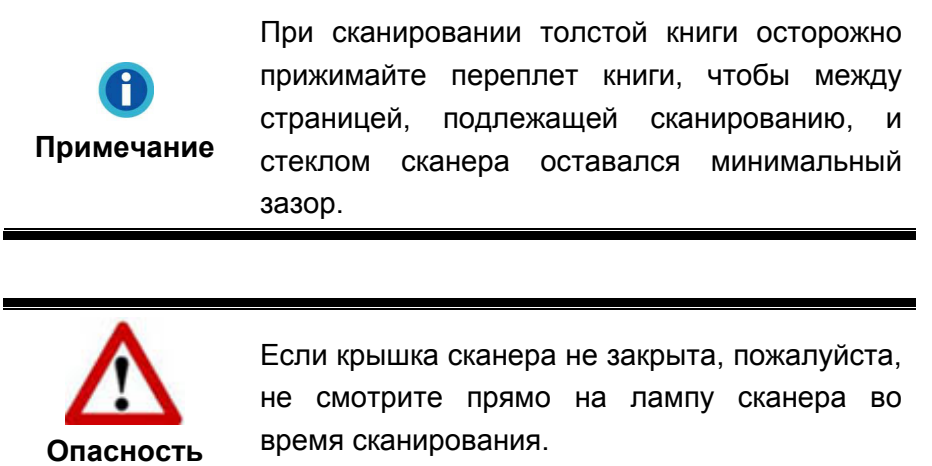

<span id="page-13-0"></span>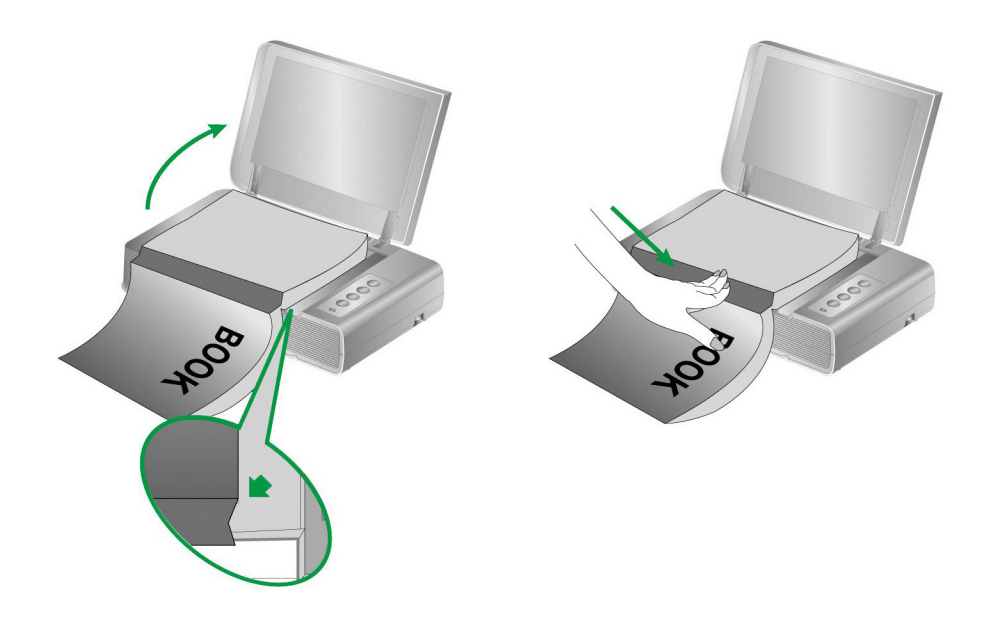

## **Сканирование изображений**

Существует 2 различных способа работы со сканером.

- 1. При помощи кнопок на поверхности сканера.
- 2. Сканирование изображений при помощи программного обеспечения Mac Pavilion.

Программы Mac Pavilion автоматически устанавливаются у Вас в системе вместе с драйвером сканера.

> Прежде чем начать сканирование, проверьте следующее:

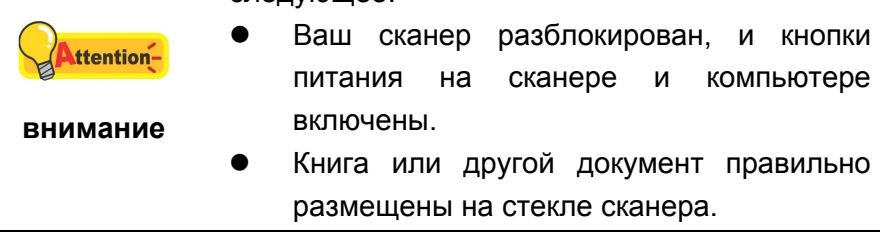

#### **Сканирование с панели сканера или с помощью интерфейса Mac Pavilion**

Ваш сканер оснащен функциональными кнопками, созданными для упрощения процесса сканирования. Кнопки на панели сканера выполняют следующие функции: **Color** (цветное сканирование), **Gray** (сканирование в режиме оттенков серого) и **B/W** (сканирование текста). Настройки для каждой кнопки выполняются с помощью Mac Pavilion. Они особенно полезны при необходимости повторного сканирования с использованием одинаковых настроек и отправки изображений одному адресату.

#### **Конфигурирование настроек кнопок**

Перед выполнением первого сканирования при помощи кнопок сканера рекомендуется выполнить конфигурирование настроек кнопок в соответствии с текущими требованиями и предпочтениями пользователя. Существует 2 пути просмотра настроек кнопок в Mac Pavilion.

- z Дважды щелкните значок в **Finder** > **Программы** > **Plustek** > **Название Вашего сканера**.
- $H$ елкните значок  $B \rightarrow B$  Dock

В окне Mac Pavilion вы можете подобрать настройки сканирования, нажав кнопку **Настройка режима**.

Для получения более подробной информации о настройках нажмите кнопку **Cпpaвкa** в окне Mac Pavilion.

#### **Сканирование <sup>с</sup> помощью кнопок**

Сканирование книг или любых других документов с помощью этого сканера представляется довольно лёгким. Выполните две приведенные ниже процедуры.

1. Поместите книгу или документ на стекло сканера.

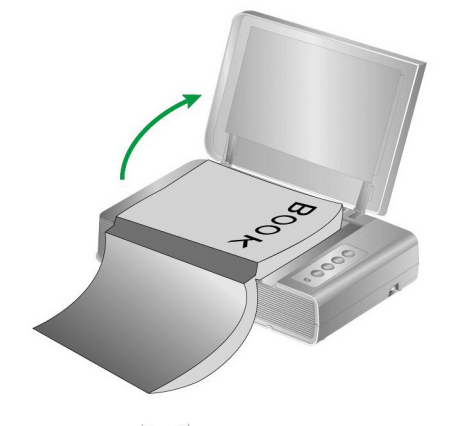

2. Дважды щелкните значок в **Finder** > **Программы** > **Plustek** > **Название Вашего сканера**. Нажмите одну из кнопок на панели сканера: **Color**, **Gray** или **B/W**.

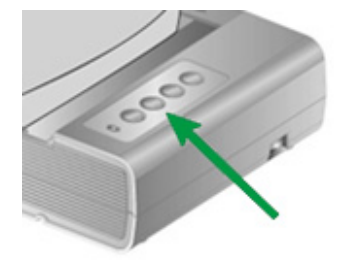

Сканер начнёт сканировать немедленно и выполнять действия, в соответствии с настройками, которые Вы задали в окне Mac Pavilion.

## <span id="page-15-0"></span>**Подключение сканера**

Первый шаг в поиске неисправностей – это проверить все физические соединения Вашего сканера. Значок  $\Xi$ , расположенный в Dock указывает на то, что все программные приложения запущены, и сканер и компьютер соединены между собой.

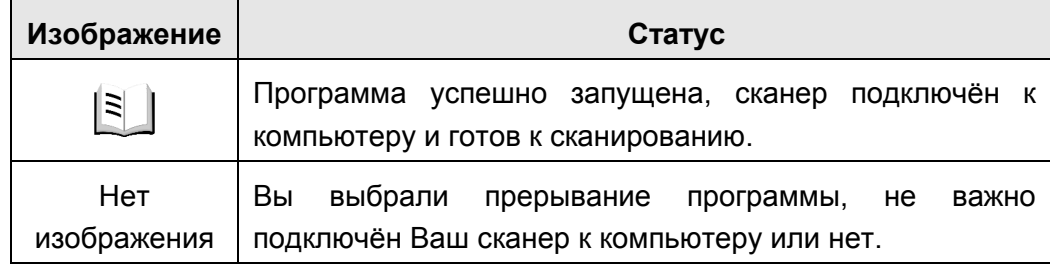

## **Энергосбережение**

По окончании процесса сканирования, с целью экономии электроэнергии, источник света выключится автоматичнски и сканер немедленно войдёт в режим низкого потребления энергии.

## **Блокировка сканера**

Защелка Вашего сканера имеет 2 режима работы, обеспечивающих защиту его оптики. Чтобы обеспечить нормальную работу сканера, Вам необходимо выбрать режим работы защелки, соответствующий ситуации.

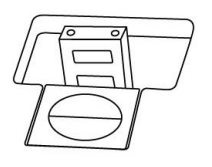

**Автоматический режим** работы защелки предназначен для тех случаев, когда сканер установлен на ровной поверхности. Если головка защелки не нажата, сканер будет запираться автоматически. Такой режим работы защелки рекомендуется для общего пользования.

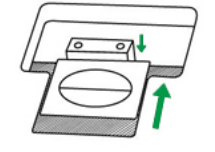

**Режим постоянно отпертой защелки** предназначен для тех случаев, когда поверхность, на которой стоит сканер, непрочная, неустойчивая или слишком мягкая. Кроме того, если Вы собираетесь пользоваться сканером длительное время, Вы также можете выбрать этот режим защелки.

<span id="page-16-0"></span>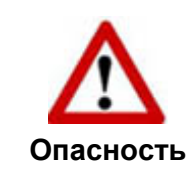

Если Вы используете этот режим защелки, во избежание выхода сканера из строя нужно всегда убедиться, что защелка заперта перед тем, как его куда-либо переносить.

## **Обслуживание**

Для обеспечения бесперебойной работы ttentionсканера ознакомьтесь со следующими рекомендациями по его обслуживанию. **внимание**

- Старайтесь не пользоваться сканером в пыльной среде. Частицы пыли и посторонние предметы могут повредить устройство.
- Не подвергайте сканер сильной вибрации. Она может повредить внутренние компоненты.
- Очищайте стекло сканера мягкой тканью без ворса, слегка сбрызнутой неабразивным стеклоочистителем. После этого тщательно протрите стекло сухой тканью. ЗАПРЕЩАЕТСЯ РАСПЫЛЯТЬ ОЧИСТИТЕЛЬ НЕПОСРЕДСТВЕННО НА СТЕКЛО СКАНЕРА. Излишек жидкости может дать вуаль или вывести сканер из строя.

# <span id="page-17-0"></span>**Приложение A: Спецификации[4](#page-17-1)**

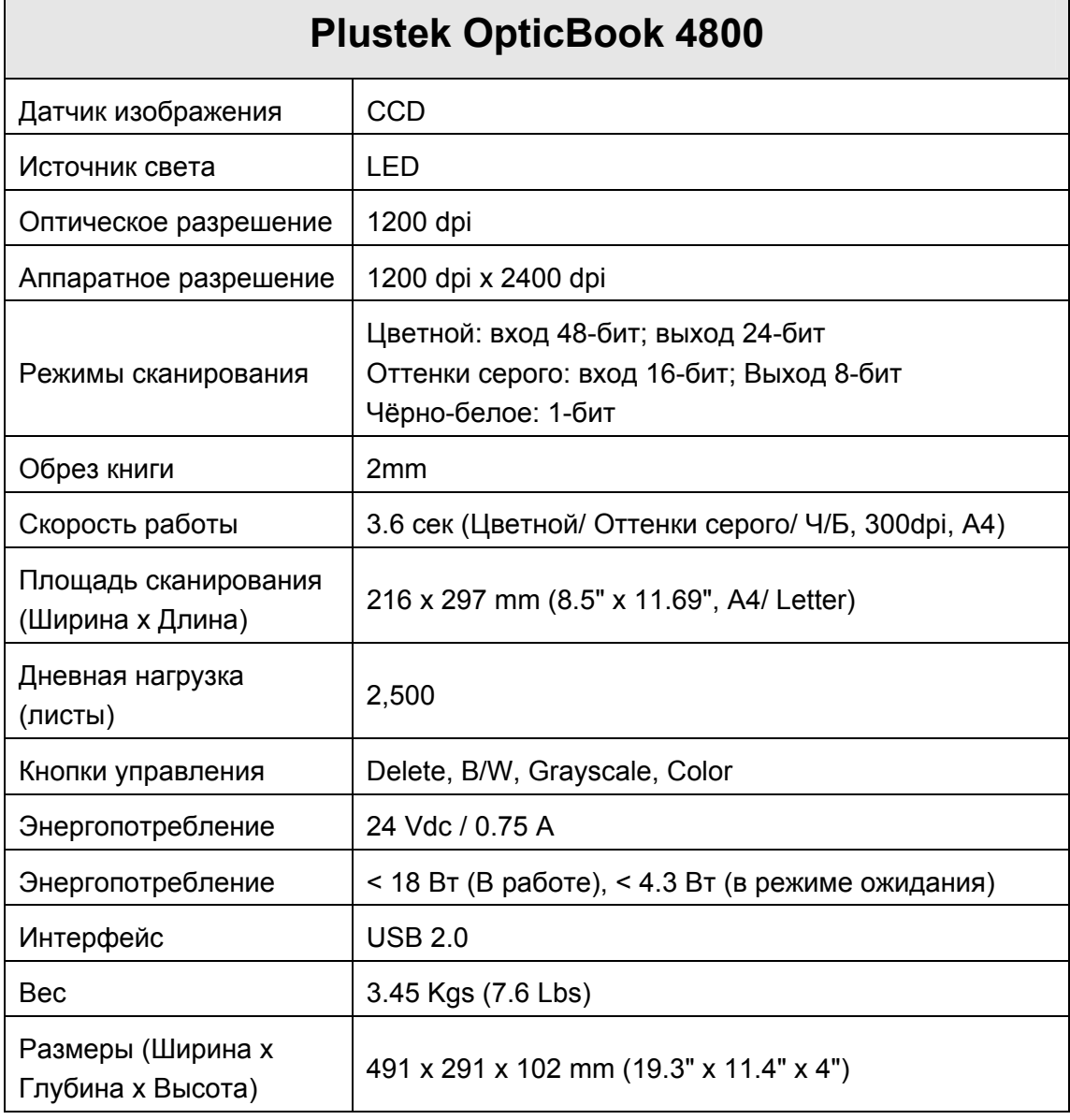

<span id="page-17-1"></span> $\overline{a}$  $4$  Спецификации аппаратной части могут меняться без уведомления.

# <span id="page-18-0"></span>**Приложение Б. Работа с клиентами и гарантия**

Посетите наш web-сайт [www.plustek.com](http://www.plustek.com/) и получите всю необходимую информацию. Но прежде всего, подготовьте необходимую информацию:

- название сканера и номер модели;
- серийный номер сканера (Расположен в нижней части сканера)
- подробное описание проблемы;
- производитель компьютера и номер модели;
- тактовая частота процессора;
- операционная система и версия BIOS (необязательно);
- названия программ, их версии и производители;
- другие установленные устройства USB.

### **Информация о сервисе и поддержке**

При необходимости Вы можете получить необходимую информацию о доступности и наличии запасных частей а также по обновлению продукции. По всем вопросам обращайтесь к Вашему локальному дистрибьютору.

Если Вам необходимо получить протокол испытаний енергии, пожалуйста, обратитесь к Вашему местному поставщику или дистрибьютору.

Не утилизируйте продукты до тех пор, пока не получите у своего дистрибьютора или поставщика информацию об использовании правильных способах утилизации, не наносимых вреда окружающей среде.

Если Вы хотите утилизировать продукт или аксессуар к нему, обратитетсь, пожалуйста, к своему поставщику или дистрибьютору за получением информации о местонахождении ближайшей фабрике по переработке отходов.

Если у Вас возникла необходимость в техническом или профилактическом ремонте оборудования, обратитесь, пожалуйста, к своему поставщику или дистрибьютору за информацией о местонахождении ближайшего сервисного центра.

Если Вы хотите содержать продукт в исправности и пригодном для полследующей переработки состоянии, обратитесь за подробной консультацией к Вашему поставщику или дистрибьютору.

## **Положение об ограниченной гарантии**

Настоящее положение о гарантии действительно в том случае, когда Вы

покупаете аппарат для персонального использования у авторизованного реселлера.

Гарантия производителя включает все виды работ, и не действительна без документа, удостоверяющего факт покупки. Для получения гарантийного обслуживания необходимо связаться с авторизованным дилером или дистрибьютором, посетить web-сайт и получить всю необходимую информацию.

Если Вы передали этот аппарат другому лицу, оно также имеет право воспользоваться услугами гарантийной службы в течение указанного срока при предъявлении документа о факте покупки.

Мы гарантируем, что данный аппарат исправен и подтверждаем это соответствующей документацией.

Перед представлением аппарата в сервисную службу, необходимо извлечь из коробки все дополнительные материалы, прилагаемые к сканеру.

Гарантийное обслуживание не предполагает замену аппарата или устранение повреждений, возникших в результате несчастного случая, неправильного использования аппарата, неправильных условий хранения, установки несоответствующего программного обеспечения.

ДАННАЯ ГАРАНТИЯ ИСКЛЮЧАЕТ ВСЕ ДРУГИЕ ВИДЫ ГАРАНТИЙ, НИ ОДНА ИЗ КОТОРЫХ НЕ МОЖЕТ ДЕЙСТВОВАТЬ ПО ИСТЕЧЕНИИИ СРОКА ДАННОЙ ГАРАНИИ.